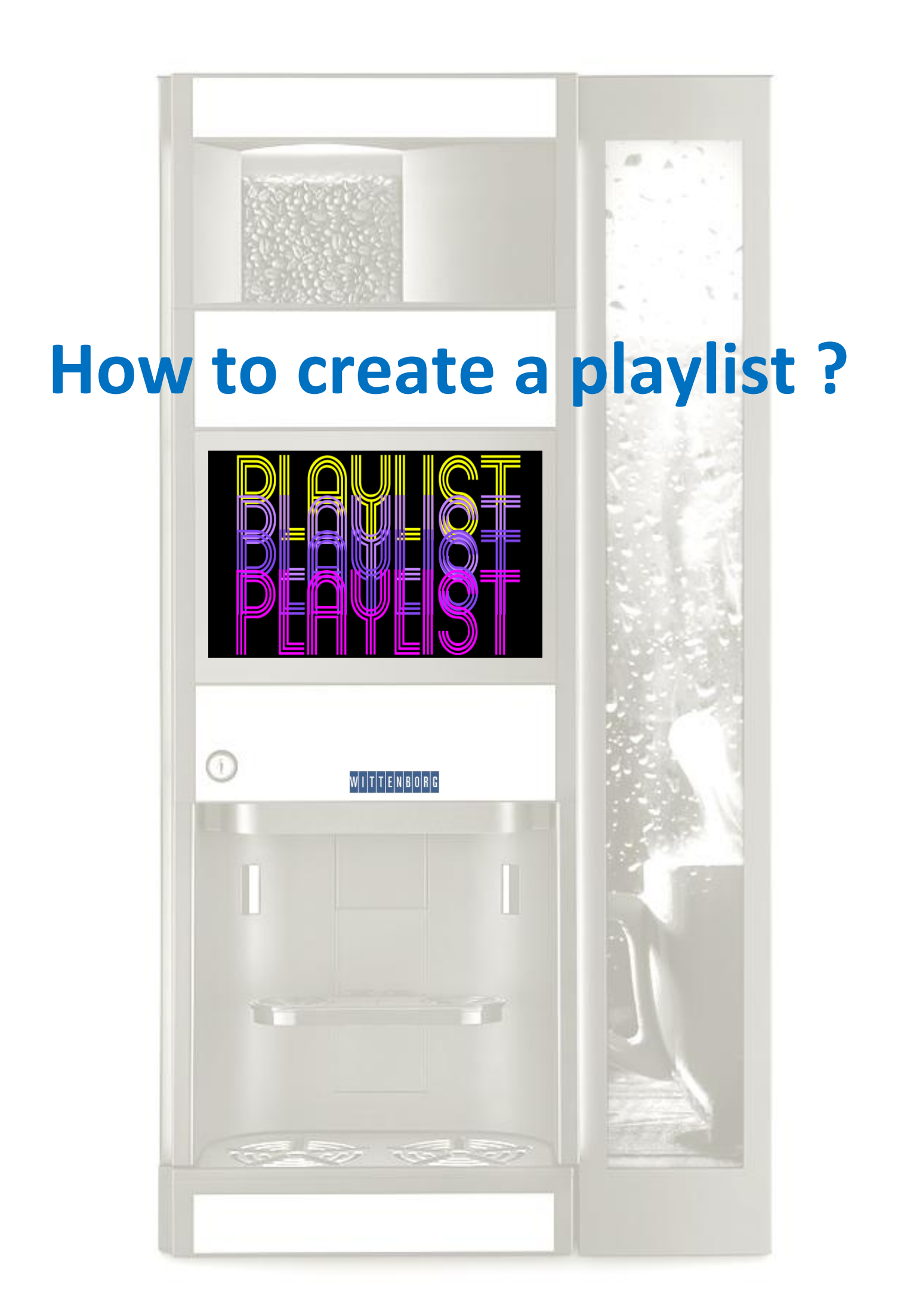

This step by step guide aims to make you able to create a playlist on a Wittenborg 9100 machine. In this example we create a playlist called **WITTENBORG** and we use it for playing during the delivery of **COFFEE**  (the drink). In this example we will upload a video and a picture. Here below the example:

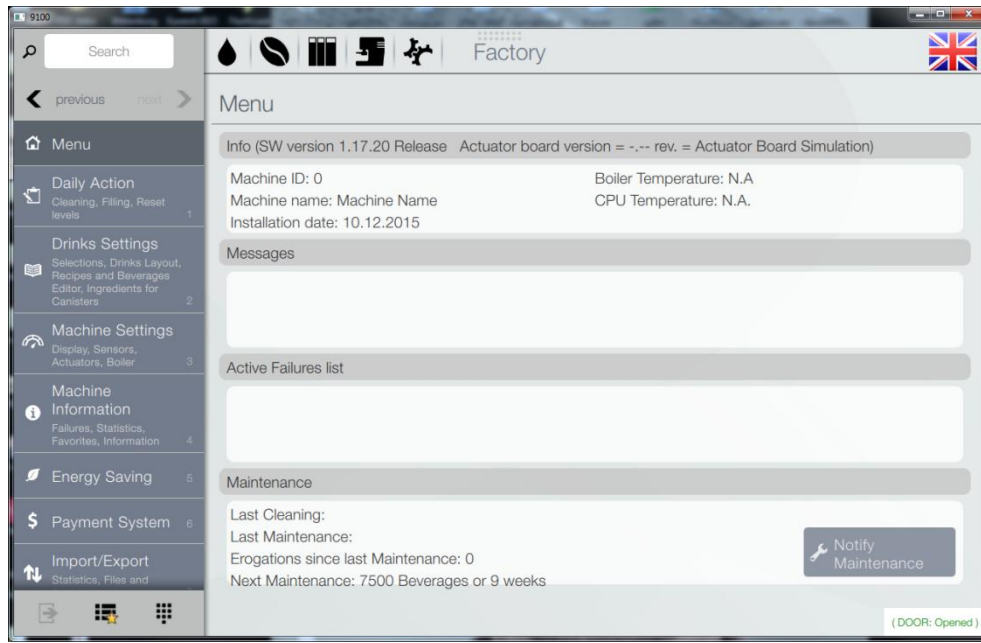

From the start screen go to the **IMPORT/EXPORT MENU**

#### Go To **VIDEOS**

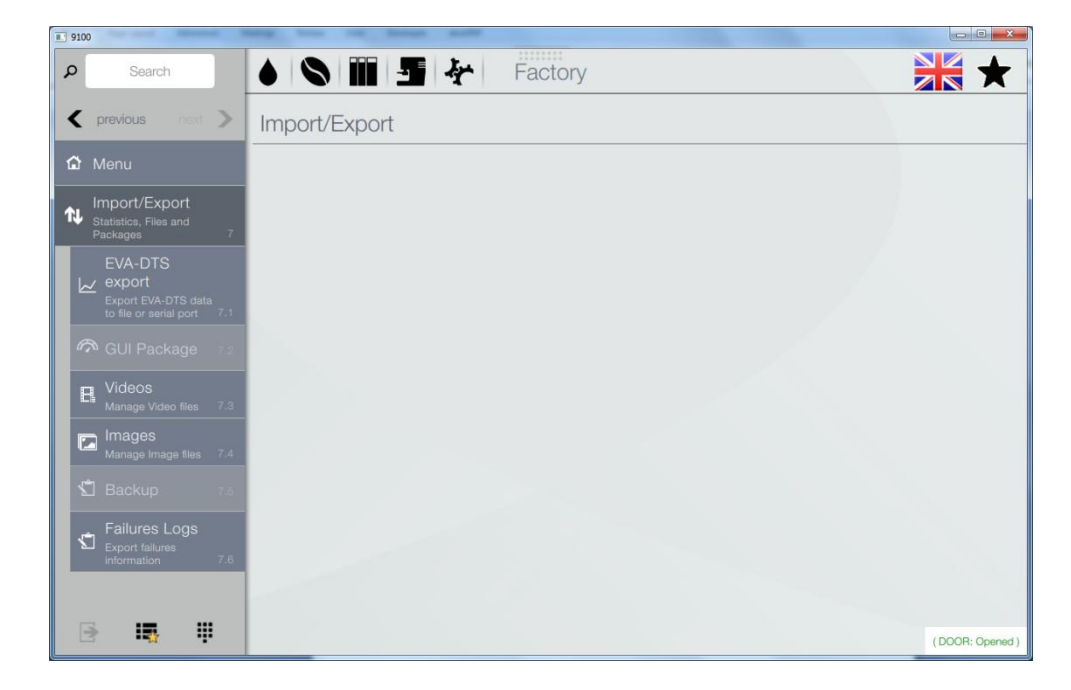

Insert an USB containing your video file. *The format must be .mp4, .avi or .mov format.*

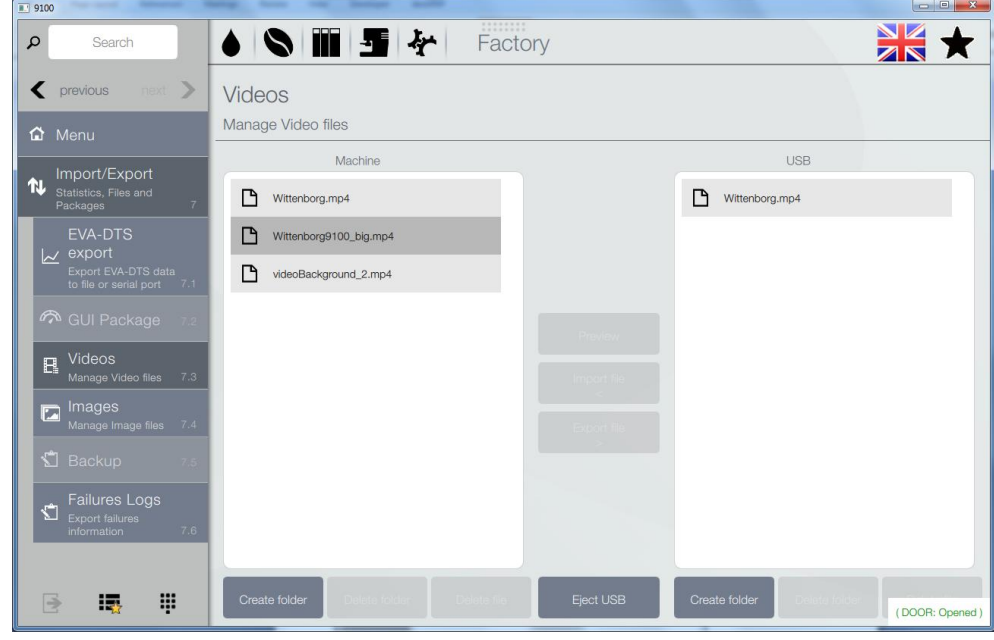

Click on the filename *Wittenborg.mp4* and IMPORT FILE

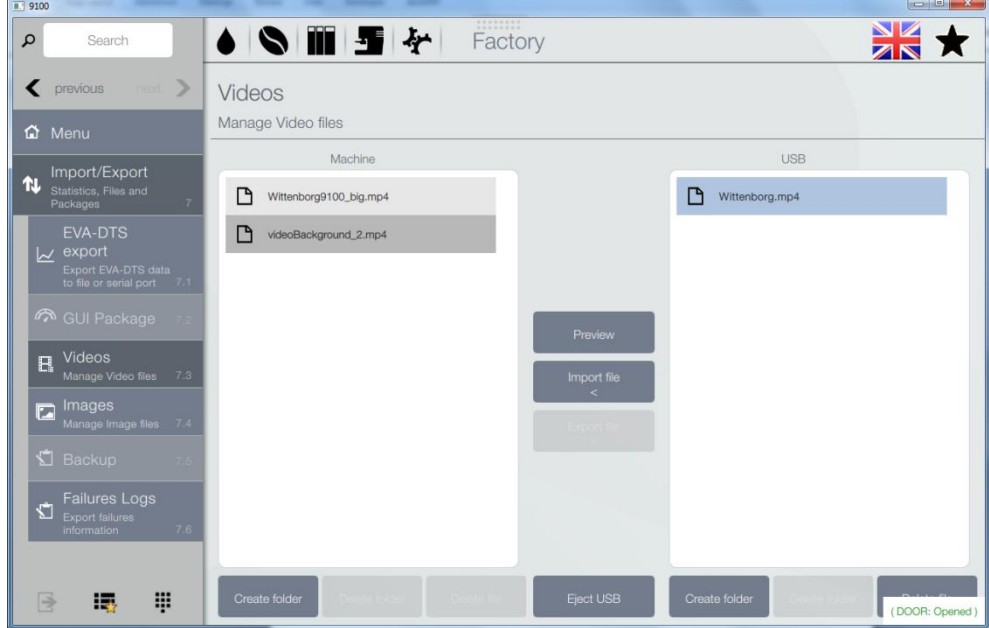

## Go to **IMAGES**

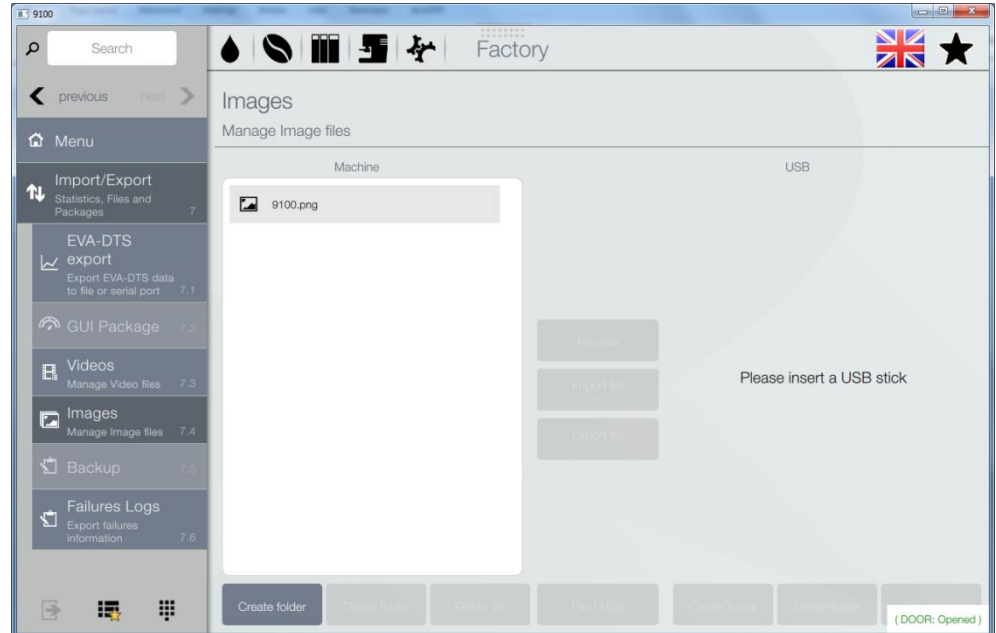

Insert an USB containing your image file.

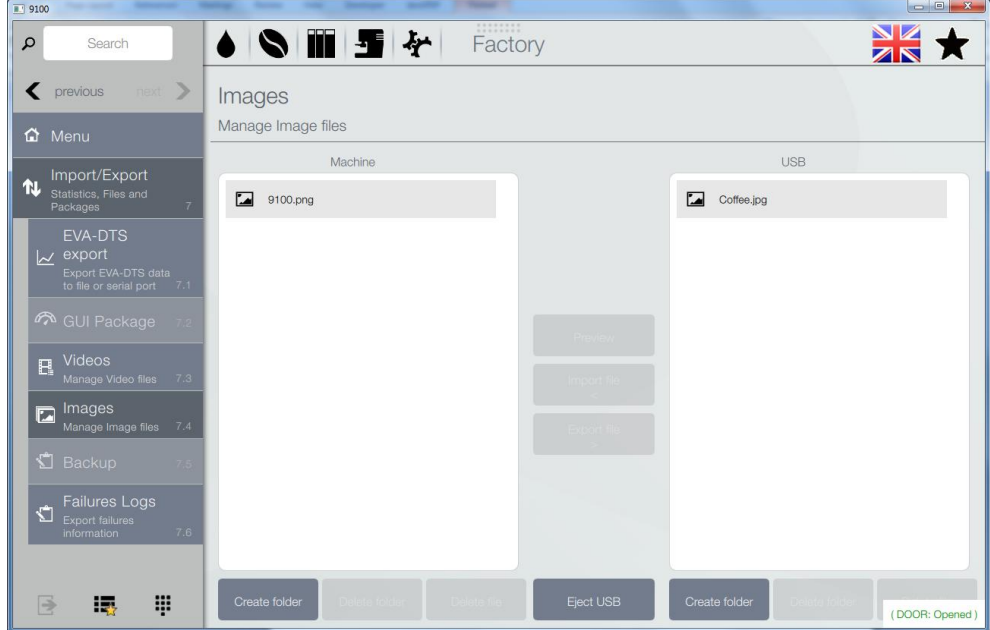

Click on the filename *Coffee.jpg* and IMPORT FILE

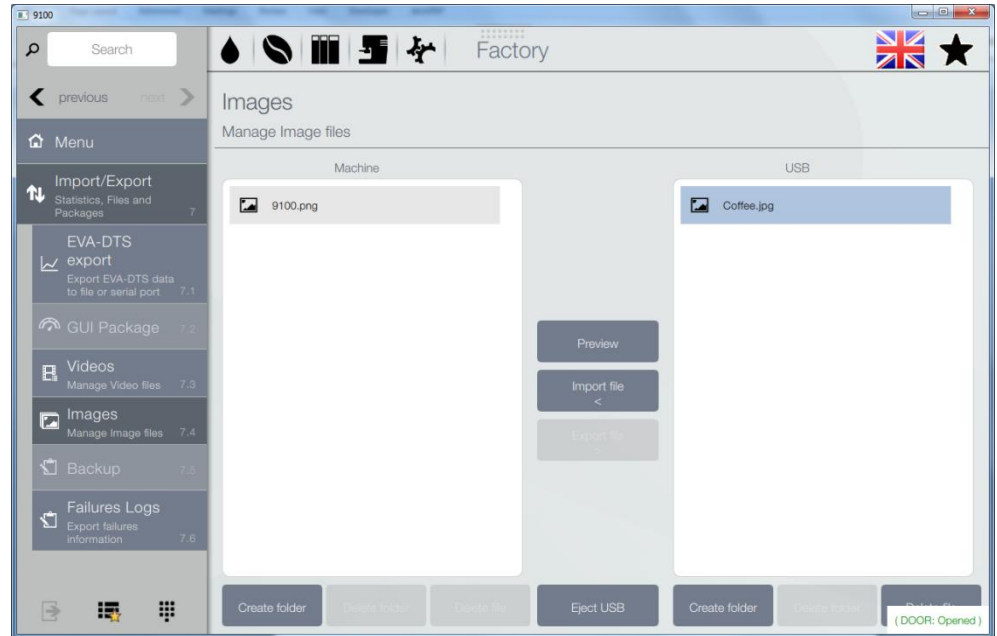

Go to **MACHINE SETTINGS/DISPLAY SETTINGS/PLAYLIST** and click **+ New Playlist**

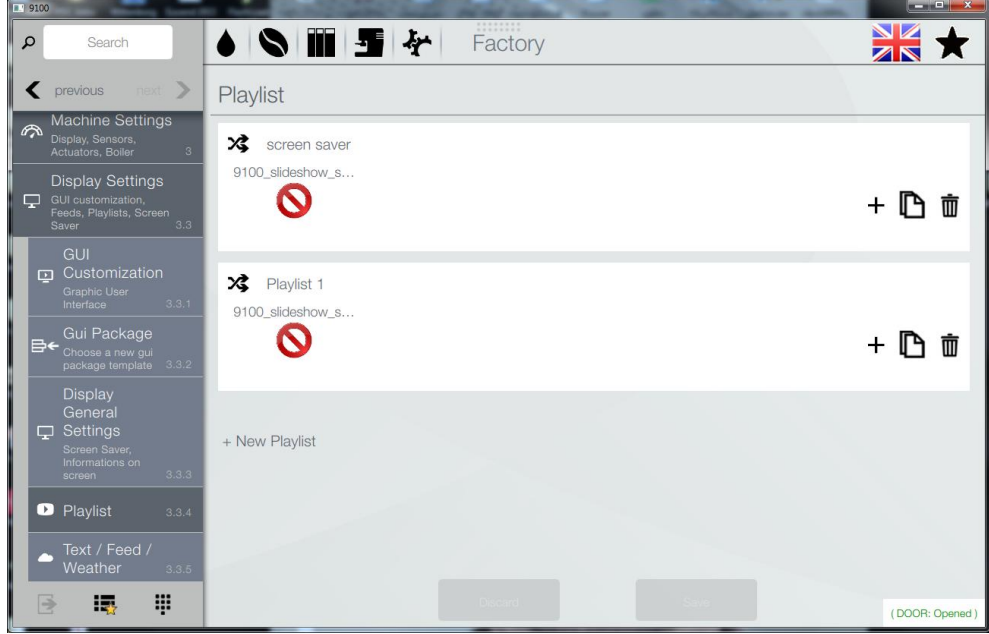

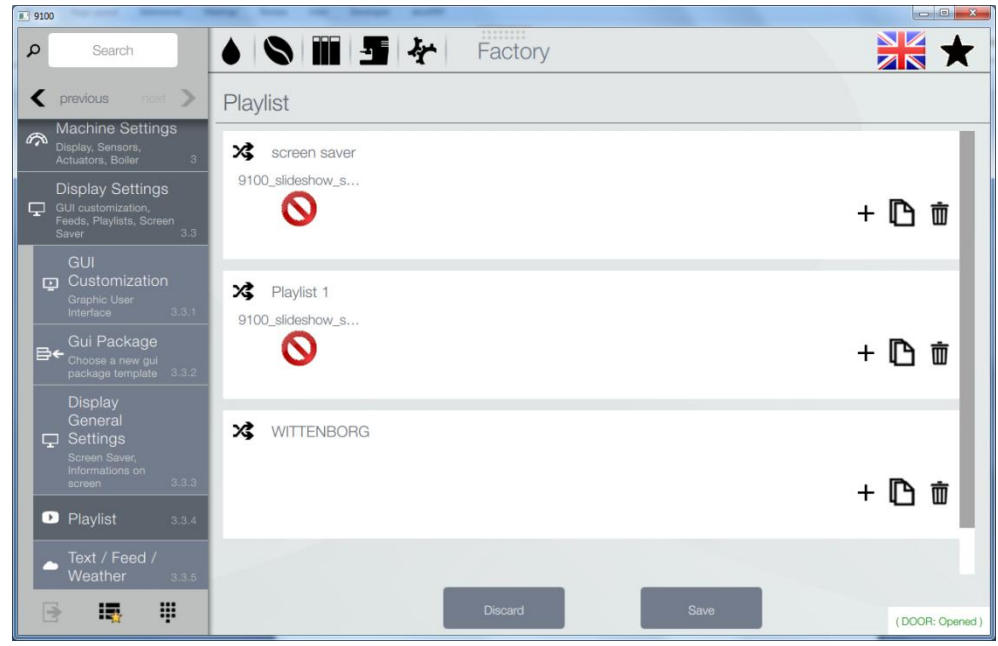

Write the name of the playlist, **WITTENBORG**, and click **SAVE**

Click on the **+** sign in the window with the filename **WITTENBORG**

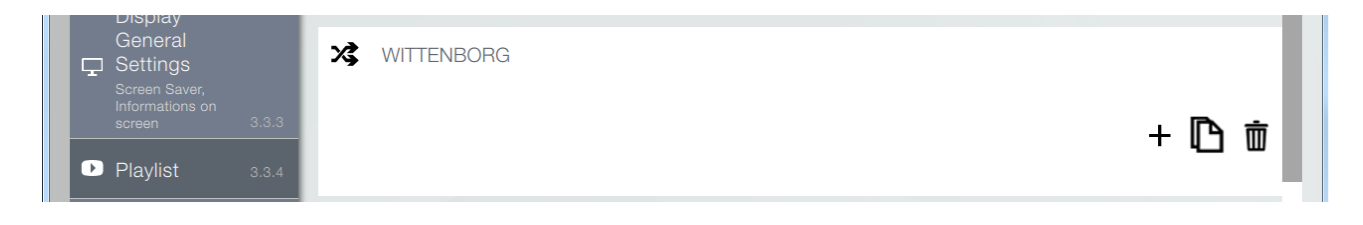

Click on **VIDEOS** and click on the video file *Wittenborg.mp4* and then **OK**

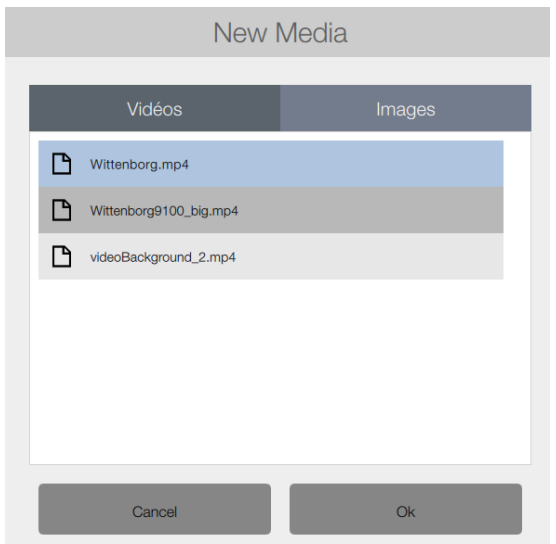

#### Click on the **+** sign in the window with the filename **WITTENBORG**

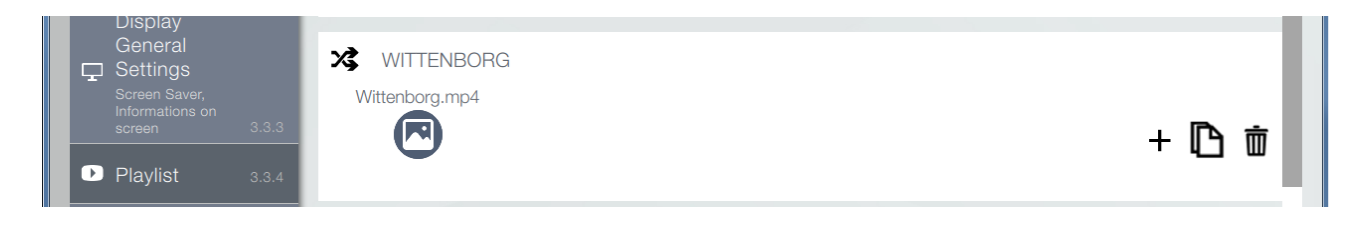

### Click on **IMAGES** and click on the image file *Coffee.jpg*  Set the **duration** to 30 and then click **OK** *The duration is the time, in seconds, the picture is displayed during a delivery*

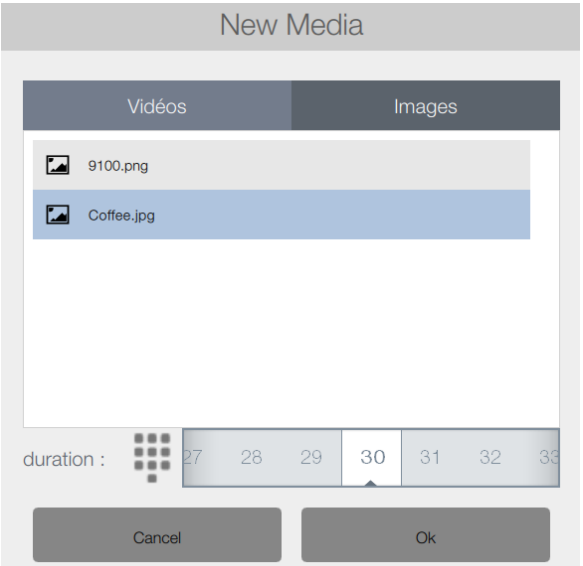

### Click **SAVE**

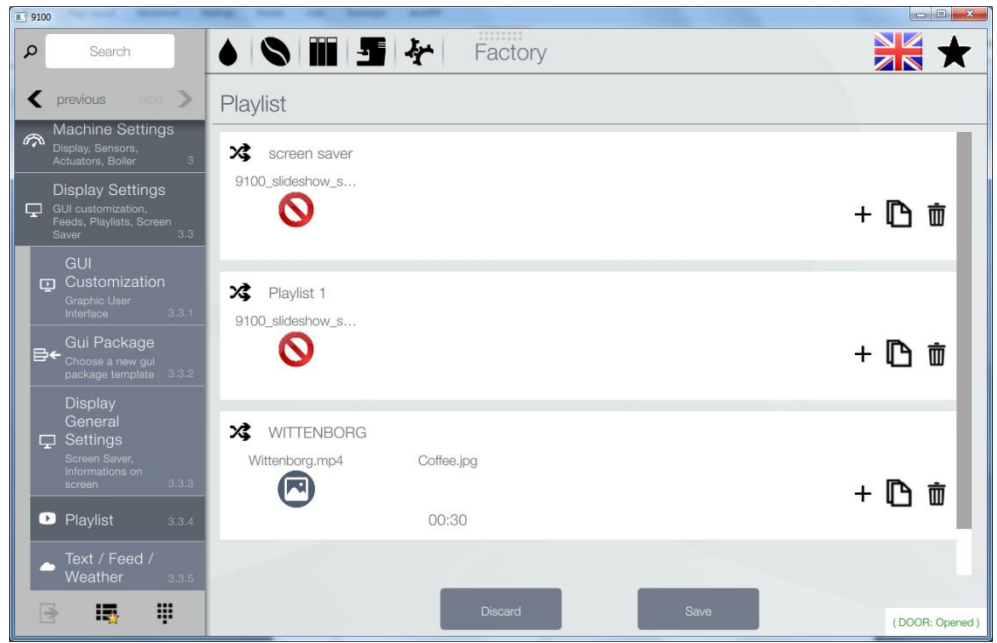

# Go to **DRINK SETTINGS** and click **BEVERAGES**

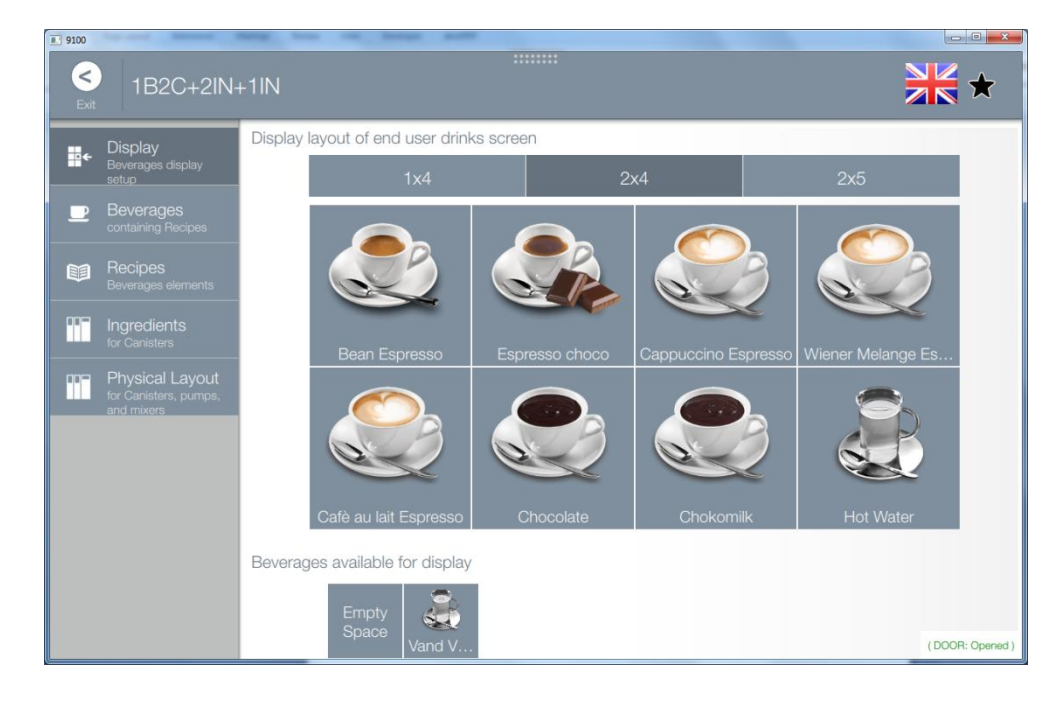

### Click on **COFFEE**

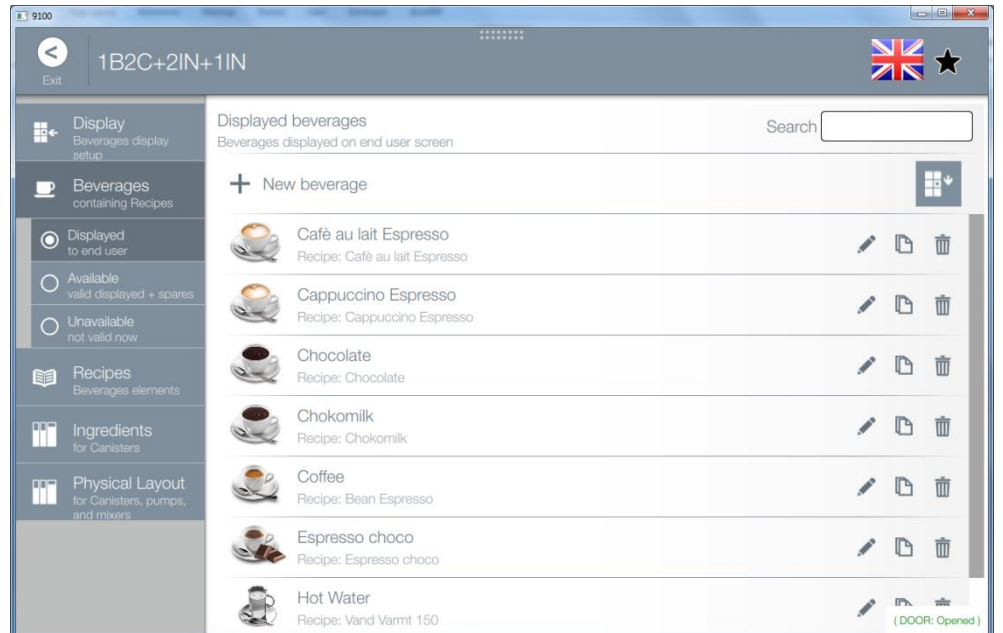

#### Click on **PLAYLIST**

Playlist

nothing and the state of the state of the state of the state of the state of the state of the state of the state of the state of the state of the state of the state of the state of the state of the state of the state of th

 $\overline{|\mathsf{v}|}$ 

# Select **WITTENBORG** and click **OK** and then **SAVE**

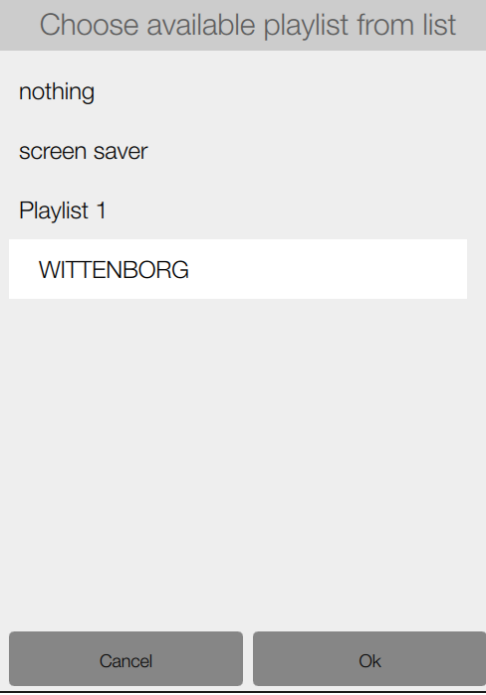